# **Quick** reference **guide**

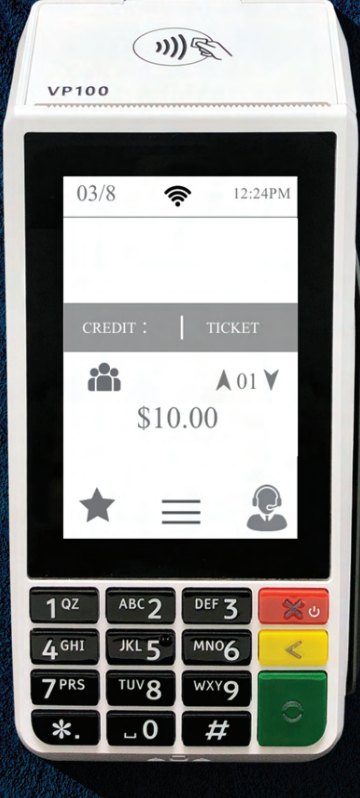

Countertop POS **VP**100

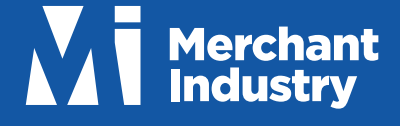

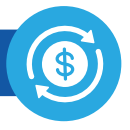

# **CREDIT SALE**

- 1. Enter **Transaction Amount** and press **OK**
- 2. **Swipe/Insert/Tap** Card on **Present Card** screen or start typing Card Number for **Manual Entry**
- 3. **Sign** and **Tip** if prompted
- 4. Select Receipt delivery method

# **DEBIT SALE**

- 1. Tap **Credit** until **Debit** is displayed
- 2. Enter **Transaction Amount** and press **OK**
- 3. **Swipe/Insert/Tap** Card on **Present Card** screen or start typing Card Number for **Manual Entry**
- 4. Enter **PIN** and **Tip** if prompted
- 5. Select Receipt delivery method

# **CREDIT VOID**

- 1. Tap **Sale** until **Void** is displayed. Press OK and enter Password
- 2. Select **Tran Number** or **Card Number**. If **Tran Number,**  enter Transaction Number. If **Card Number,** enter last 4 digits of Card
- 3. Transaction will appear on screen. Press **OK** to Void Transaction
- 4. Select Receipt delivery method

# **CREDIT REFUND**

- 1. Tap **Sale** until **Refund** is displayed. Enter Refund amount and press **OK** and enter Password if prompted
- 2. **Swipe/Insert/Tap** Card on **Present Card** screen or start typing Card Number for **Manual Entry**
- 3. Select Receipt delivery method

## **CREDIT PREAUTH**

- 1. Tap **Sale** until **PreAuth** is displayed. Enter Dollar amount and press **OK**
- 2. **Swipe/Insert/Tap** Card on **Present Card** screen or start typing Card Number for **Manual Entry**
- 3. Select Receipt delivery method

## **CREDIT TICKET (CAPTURE PREAUTH)**

- 1. Tap **Sale** until **Ticket** is displayed. Enter Dollar amount and press **OK** and enter Password
- 2. Select **Tran Number** or **Card Number**. If **Tran Number,**  enter Transaction Number. If Card Number, enter last 4 digits of Card
- 3. **Sign** and **Tip** if prompted
- 4. Select Receipt delivery method

## **PRE-SALE TICKET**

- 1. Tap the **Main Menu** icon (=) tap the **Page Down** icon ( ) and select **Host Utility**
- 2. Enter the Password and select **Pre-Sale Ticket**
- 3. Enter Dollar amount, press the **OK** button and the **Pre-Sale Ticket** will be printed

# **Favorites Menu**

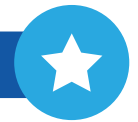

#### **REPRINT RECEIPT**

Print Receipt for last Transaction performed

#### **SETTLEMENT**

Perform Settlement of the Current Batch

#### **TIP ADJUST**

Adjust the Tip Amount on Credit Transactions performed within Current Batch

#### **REPORTS**

View the Summary Report for the Current Open Batch, the last Settled Batch, and Detailed Reports for the last 5 Batches Settled

#### **CHANGE PASSWORD**

Set one general Password **OR** create custom Passwords for Settlements, Voids\Refunds & removing Custom Fee

#### **DOWNLOAD PACKAGE**

Apply Parameter changes or Version updates on the Device

Configure your Network Connection settings **COMM CONFIG**

# **REBOOT**

Power Cycle the Device

## **REMOTE DIAGNOSTICS**

Allows ISO to Remotely Troubleshoot the Device

# **Connect to WiFi**

- 1. From the Home Screen, tap  $(*)$  Favorites Menu
- 2. Tap **7. Comm Config, 2. Comm Config**
- 3. Tap **WiFi**, tap the **SSID,** followed by **Configure**
- 4. Enter **WiFi Password** Please note: WiFi Passwords are case sensitive
- 5. Tap **OK** to confirm, press the **Cancel** button, then tap **Connect**

To quickly change **Network Connection** types, tap the **Connection Icon** (see **Terminal Guide** following) and select the desired type.

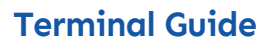

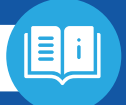

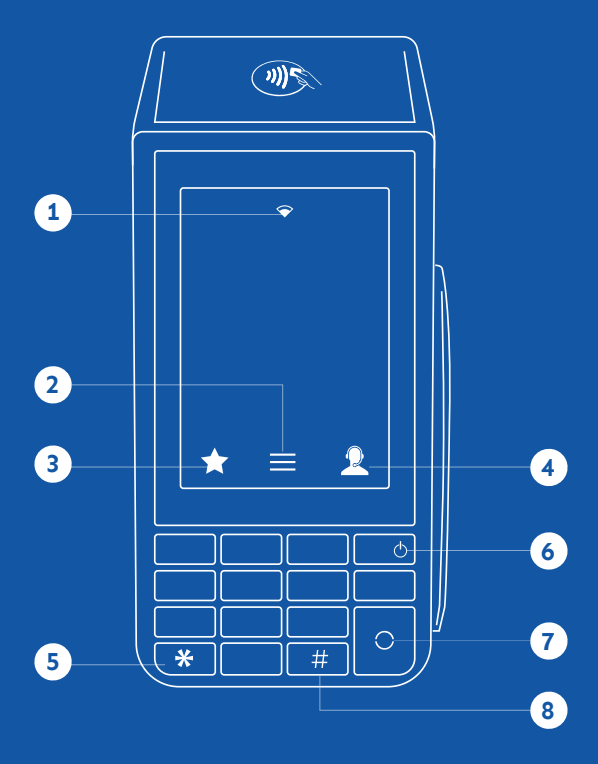

- 1 Connection Icon
- 2 Main Menu
- Favorite Icon
- Contact Support
- Press to feed paper
- Cancel / Power Button
- Enter / Confirm Selection
- Main Menu on Keypad

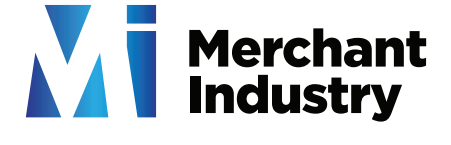

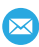

info@merchantindustry.com 1.866.811.1005

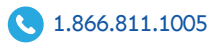